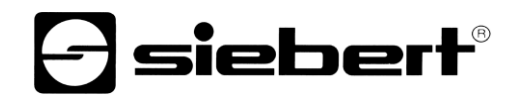

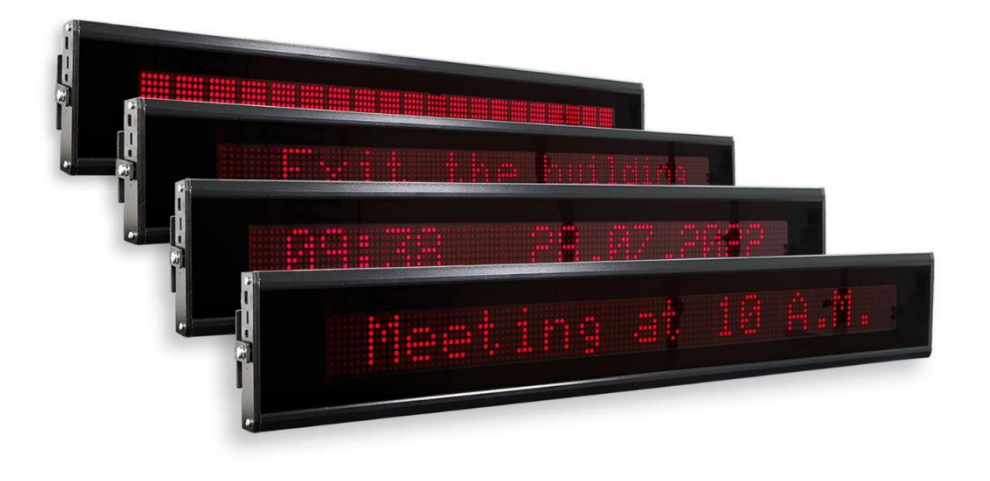

# TextLine One Visualizador LED de notificaciones

#### <span id="page-1-0"></span>**1 Contacto**

#### **www.siebert-group.com**

#### ALEMANIA

Siebert Industrieelektronik GmbH Siebertstrasse, D-66571 Eppelborn Postfach 11 30, D-66565 Eppelborn Teléfono +49 (0)6806 980-0, Fax +49 (0)6806 980-999 Email info.de@siebert-group.com

#### FRANCIA

Siebert France Sarl 4 rue de l'Abbé Louis Verdet, F-57200 Sarreguemines BP 90 334, F-57203 Sarreguemines Cédex Teléfono +33 (0)3 87 98 63 68, Fax +33 (0)3 87 98 63 94 Email info.fr@siebert-group.com

# ITALIA

Siebert Italia Srl Via Galileo Galilei 2A, I-39100 Bolzano (BZ) Teléfono +39 (0)471 053753, Fax +39 (0)471 053754 Email info.it@siebert-group.com

#### HOLANDA

Siebert Nederland B.V. Jadedreef 26, NL-7828 BH Emmen Teléfono +31 (0)591 633444, Fax +31 (0)591 633125 Email [info.nl@siebert-group.com](mailto:info.nl@siebert-group.com)

#### AUSTRIA

Siebert Österreich GmbH Simmeringer Hauptstrasse 24, A-1110 Wien Teléfono +43 (0)1 890 63 86-0, Fax +43 (0)1 890 63 86-99 Email [info.at@siebert-group.com](mailto:info.at@siebert-group.com)

# SUIZA

Siebert AG Bützbergstrasse 2, CH-4912 Aarwangen Teléfono +41 (0)62 922 18 70, Fax +41 (0)62 922 33 37 Email [info.ch@siebert-group.com](mailto:info.ch@siebert-group.com)

}siebert®

#### <span id="page-2-0"></span>**2 Menciones legales**

© Siebert Industrieelektronik GmbH

Estas instrucciones de uso han sido elaboradas con el máximo cuidado. Sin embargo, no podemos asumir ninguna responsabilidad por posibles errores. Las correcciones, sugerencias de mejora, críticas e ideas son bienvenidas en cualquier momento. Escriba a: redaktion@siebert-group.com

Siebert®, LRD® y XC-Board® son marcas registradas de Siebert Industrieelektronik GmbH. Los nombres de otros productos o empresas mencionados en esta documentación pueden ser marcas o nombres comerciales de sus respectivos propietarios..

Sujeto a cambios técnicos y posibilidades de entrega. Reservados todos los derechos, incluidos los de traducción. Ninguna parte de este documento puede ser reproducida en forma alguna (impresión, fotocopia, microfilm o cualquier otro procedimiento) ni procesada, duplicada o distribuida mediante sistemas electrónicos sin nuestra autorización por escrito..

# **a** siebert®

# **Inhaltsverzeichnis**

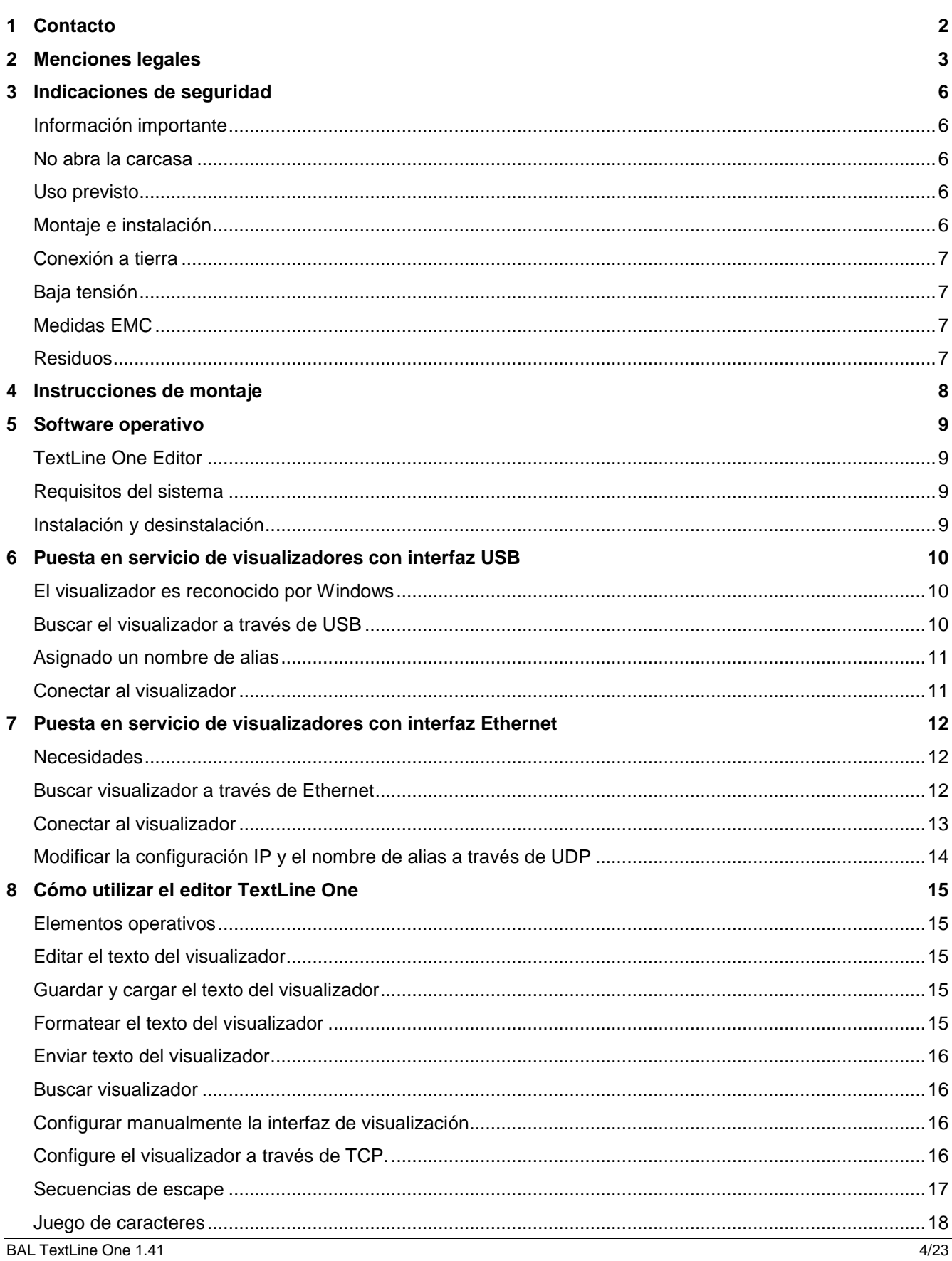

# $\Theta$  siebert $^\circ$

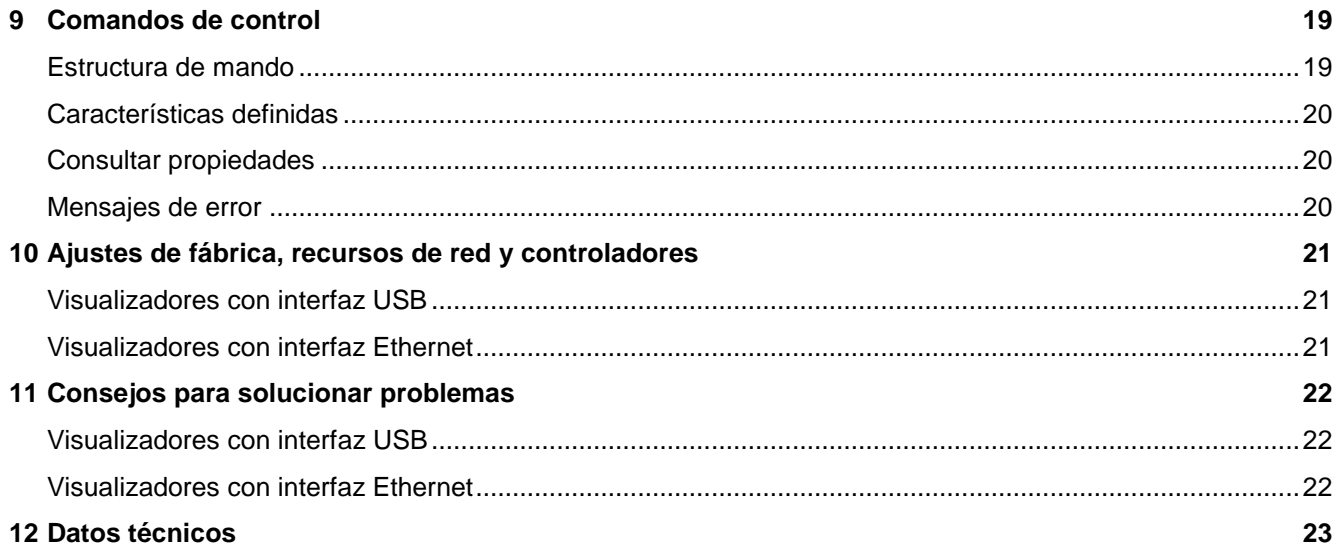

# sieberl

#### <span id="page-5-0"></span>**3 Indicaciones de seguridad**

#### <span id="page-5-1"></span>**Información importante**

Lea este manual de instrucciones antes de utilizar la unidad. Le proporciona información importante sobre el uso, la seguridad y el mantenimiento de la unidad. Esto le protegerá y evitará daños en la unidad. Las instrucciones están resaltadas con un triángulo de advertencia y tienen el siguiente significado:

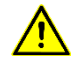

# **PELIGRO!**

La inobservancia de la advertencia **causará** la muerte o lesiones corporales graves.

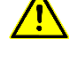

# **ADVERTENCIA!**

La inobservancia de esta advertencia **puede causar** la muerte o lesiones corporales graves..

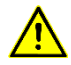

#### **PRECAUCIÓN!**

La inobservancia de esta advertencia **puede provocar** lesiones corporales leves o daños materiales.

Conserve este manual de instrucciones en un lugar seguro.

El fabricante no se hace responsable si no se cumpplen las instrucciones de este manual.

### <span id="page-5-2"></span>**No abra la carcasa**

No hay piezas reparables por el usuario en la unidad.

Cualquier modificación del aparato invalidará la garantía.

Desconecte inmediatamente el aparato de la red eléctrica si le entra agua y póngase en contacto con su proveedor.

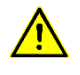

# **PELIGRO!**

En los aparatos con alimentación de 230 V, las partes del interior están bajo tensión. Existe riesgo de descarga eléctrica si se abre el aparato.

#### <span id="page-5-3"></span>**Uso previsto**

Los aparatos están diseñados para funcionar en interiores. Sólo pueden utilizarse dentro de los límites especificados en los datos técnicos.

Durante la planificación del proyecto, la instalación, el mantenimiento y las pruebas de las unidades, es esencial observar las normas de seguridad y prevención de accidentes aplicables a la aplicación respectiva.

Para un funcionamiento seguro y sin fallos, es imprescindible que las unidades se transporten, almacenen, instalen y monten correctamente, y que se utilicen y mantengan con cuidado.

#### <span id="page-5-4"></span>**Montaje e instalación**

Las opciones de montaje de las unidades están dimensionadas de forma que se pueda realizar un montaje seguro y fiable.

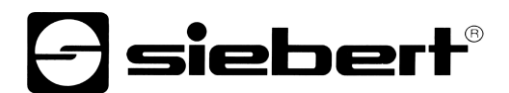

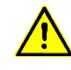

# **ADVERTENCIA!**

El usuario debe asegurarse de que el material de fijación utilizado, los soportes del equipo y el anclaje al soporte del equipo son suficientes para un montaje seguro en las condiciones locales dadas.

# <span id="page-6-0"></span>**Conexión a tierra**

Sólo se aplica a unidades con alimentación de 230 V CA.

Las unidades tienen una carcasa metálica. Cumplen la clase de protección I y requieren una conexión del conductor de protección. El cable de conexión para la tensión de servicio debe contener un conductor de protección con una sección suficiente (DIN VDE 0106 Parte 1, DIN VDE 0411 Parte 1).

### <span id="page-6-1"></span>**Baja tensión**

Aplicable sólo a unidades con alimentación de 24VDC:

La unidad se alimenta con 24VDC desde una fuente de alimentación enchufable suministrada. La unidad no dispone de interruptor. Se pone en funcionamiento inmediatamente después de aplicar la tensión de funcionamiento.

#### <span id="page-6-2"></span>**Medidas EMC**

Los aparatos cumplen la directiva vigente de la UE y, por tanto, son inmunes a las interferencias. Al conectar la tensión de servicio y las líneas de datos, deben observarse las siguientes instrucciones

Deben utilizarse cables apantallados para las líneas de datos.

Las líneas de datos y las líneas de tensión de servicio deben tenderse por separado. No deben tenderse junto con líneas eléctricas u otras líneas que interfieran.

Las secciones transversales de los cables deben estar suficientemente dimensionadas (DIN VDE 0100 Parte 540).

#### <span id="page-6-3"></span>**Residuos**

El residuo de equipos o partes de equipos que no se necesitan debe realizarse de acuerdo con la normativa local.

Para almacenamiento de energía del reloj en tiempo real integrado en el dispositivo se utilizan supercondensadores modernos, que no tienen requisitos especiales de desecho.

No hay pilas ni baterías recargables en la unidad.

#### <span id="page-7-0"></span>**4 Instrucciones de montaje**

En los lados derecho e izquierdo de la unidad de visualización, hay una conexión de tornillo M6 en el centro para montar la unidad de visualización. Con estos tornillos se atornilla el display a los soportes de montaje suministrados.

Los visualizadores se suministran con piezas de montaje adecuadas para el montaje suspendido por una o dos caras.

Monte las piezas a la distancia correcta en la pared o el cielo raso y, a continuación, atornille el visualizador con los soportes de montaje.

Para mejorar la legibilidad, puedes girar la pantalla hasta 10 grados hacia arriba o hacia abajo.

Todas las conexiones eléctricas se encuentran en el lado izquierdo del visualizador.

Para los visualizadores con alimentación de 24VDC, se suministra una fuente de alimentación enchufable que se conecta en el enchufe correspondiente.

Los visualizadores con interfaz Ethernet tienen un conector RJ45.

Los visualizadores con interfaz USB tienen un conector USB tipo C.

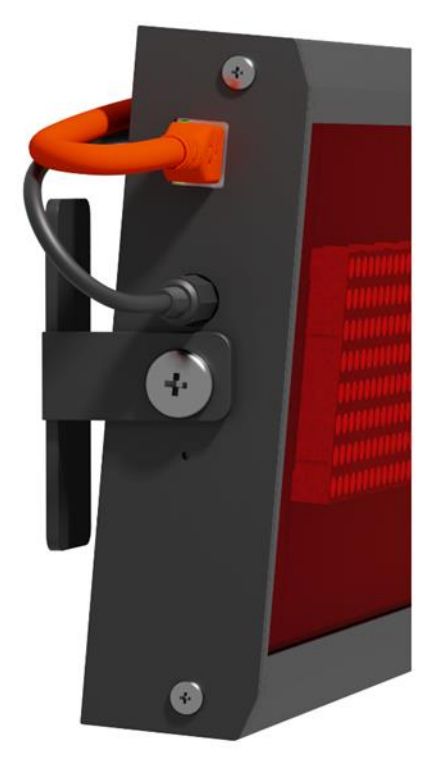

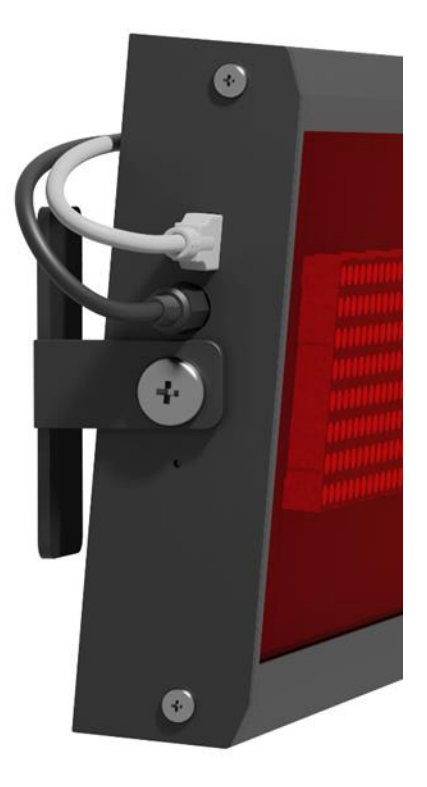

#### <span id="page-8-0"></span>**5 Software operativo**

#### <span id="page-8-1"></span>**TextLine One Editor**

En principio, el visualizador digital se maneja y configura a través del software para PC con Windows TextLine One Editor.

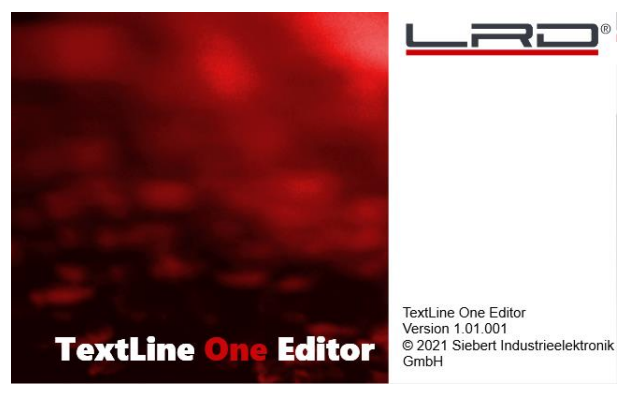

Después de iniciar el 'TextLine One Editor', automáticamente empieza a buscar visualizadores en todas las interfaces USB y Ethernet. Todas los visualizadores encontrados se enumeran y se puede seleccionar la pantalla que desea utilizar en el proceso posterior.

#### <span id="page-8-2"></span>**Requisitos del sistema**

El PC debe cumplir los siguientes requisitos mínimos del sistema:

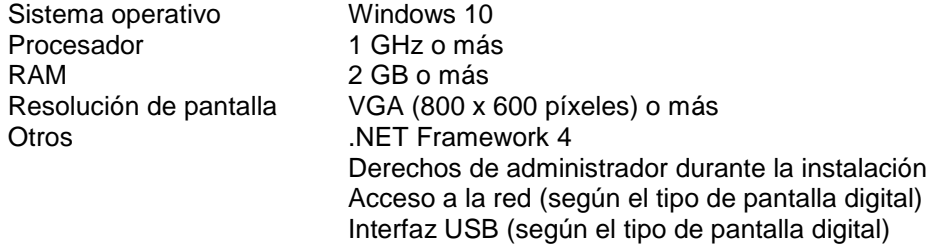

#### <span id="page-8-3"></span>**Instalación y desinstalación**

Inicie la aplicación TLOEditorSetup-x\_yy\_zzz.exe para instalar el software en su PC. El instalador le guiará a través de esta.

La entrada del usuario sólo es necesaria si no desea instalar el software en el directorio previsto. En este caso, cambie el directorio de destino en consecuencia.

Una vez instalado correctamente, el software se puede abrir a través del menú Inicio. Haga clic en Start > Siebert > TextLine One Editor.

Para desinstalar 'TextLine One Editor', abra 'Programas y características' a través de la configuración de Windows. Seleccione 'TextLine One Editor' de la lista y haga clic en Desinstalar.

### <span id="page-9-0"></span>**6 Puesta en servicio de visualizadores con interfaz USB**

#### <span id="page-9-1"></span>**El visualizador es reconocido por Windows**

Para visualizadores con USB como interfaz de usuario, conecte el visualizador al PC o al concentrador USB mediante un cable USB adecuado. El visualizador dispone de una toma USB de tipo C.

Cuando se enciende por primera vez, Windows reconoce el visualizador y lo muestra en el cuadro de diálogo <Dispositivos e impresoras> como <Línea de texto uno - xxxx>. Xxxx es un identificador único formado por números y letras.

En la sección Localización de averías encontrará más información si Windows no reconoce el visualizador.

Icono: Panel de control > Hardware > Dispositivos e impresoras

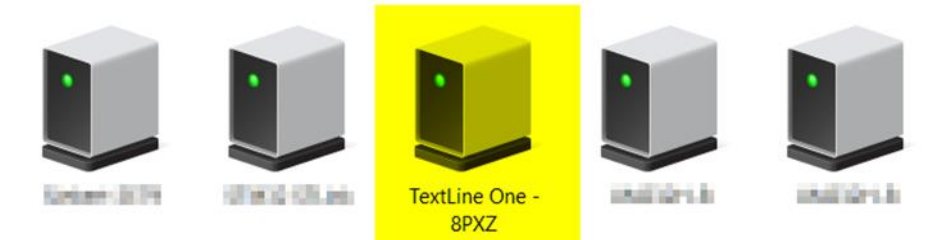

#### <span id="page-9-2"></span>**Buscar el visualizador a través de USB**

Tras iniciar el 'TextLine One Editor', éste inicia automáticamente la búsqueda y muestra todos los visualizadores encontrados.

<span id="page-9-3"></span>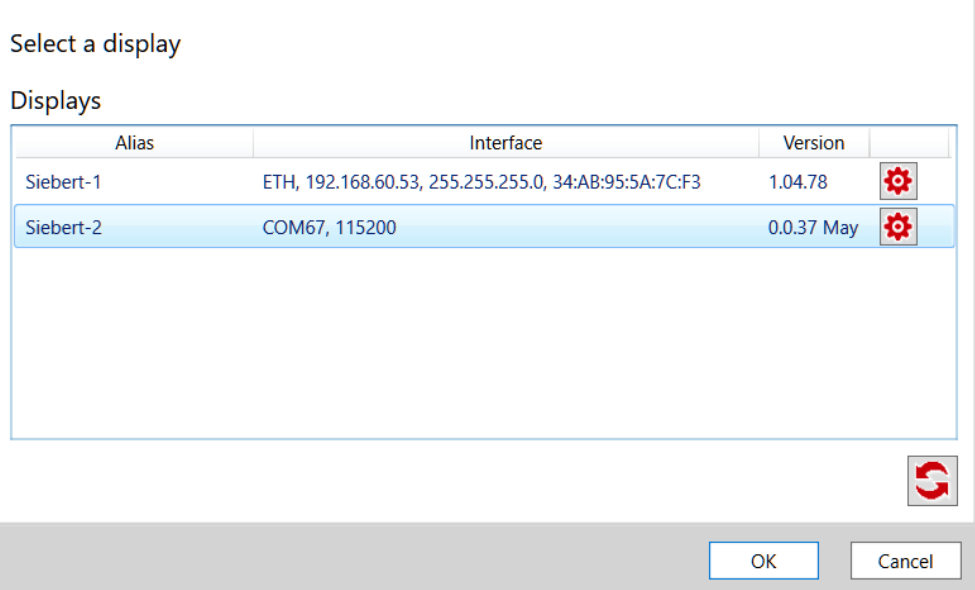

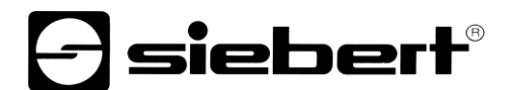

# **Asignado un nombre de alias**

Si hace doble clic en una entrada, puede asignar a cada display un nombre de alias de libre elección. Este nombre puede referirse, por ejemplo, a la ubicación o a la función del visualizador, y debe elegirse de forma que quede claro de qué display se trata.

### <span id="page-10-0"></span>**Conectar al visualizador**

Tras seleccionar un visualizador y confirmar con <Ok>, el Editor TextLine One se conecta al visualizador. Si tiene éxito, el texto actual se lee y se muestra en el área de trabajo.

#### <span id="page-11-0"></span>**7 Puesta en servicio de visualizadores con interfaz Ethernet**

#### <span id="page-11-1"></span>**Necesidades**

Para configurar el visualizador, necesita un PC con tarjeta de red o una red ya configurada.

Si es posible, involucre a un miembro de su departamento informático para integrar el visualizador en su red.

Para integrar el visualizador en una red existente, es necesario conectarlo a la red. En el momento de la entrega, la unidad obtendrá automáticamente una dirección IP mediante DHCP y se podrá acceder a ella con esta dirección.

Si no hay ningún servidor DHCP en la red, el visualizador se asigna a sí mismo la dirección IP 169.254.11.91 con la máscara de subred 255.255.0.0.

Atención: Si desea acceder al visualizador a través de esta dirección IP de servicio, sólo puede haber un visualizador en la red.

#### <span id="page-11-2"></span>**Buscar visualizador a través de Ethernet**

Tras iniciar el Editor TextLine One, éste inicia automáticamente la búsqueda y muestra todos los visualizadores encontrados.

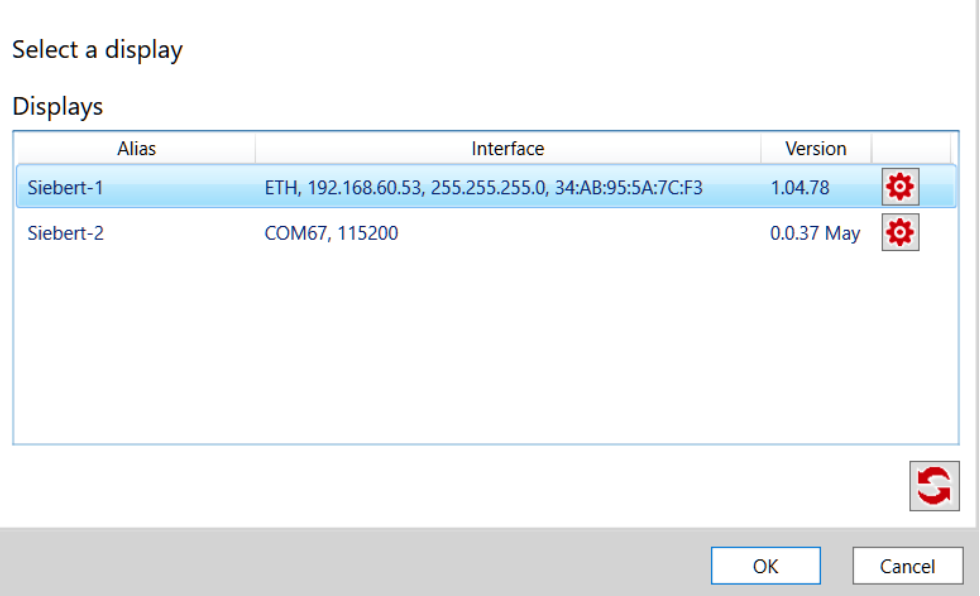

El proceso de búsqueda del editor TextLine One utiliza broadcasts UDP para la búsqueda. Esto significa que también se encuentran visualizadores situados en una red diferente a la del PC. Sin embargo, la búsqueda a través de los límites del router no es posible por razones relacionadas con la red.

<span id="page-11-3"></span>Consulte la sección Localización de averías para obtener más información si Windows no reconoce el visualizador.

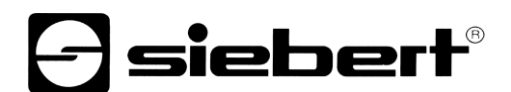

### **Conectar al visualizador**

Si sólo se encuentra un visualizador, se selecciona automáticamente. Si se encuentran varios visualizadores, seleccione el visualizador deseado con un solo clic del ratón.

A continuación, pulse el botón <Ok> para conectarse al visualizador.

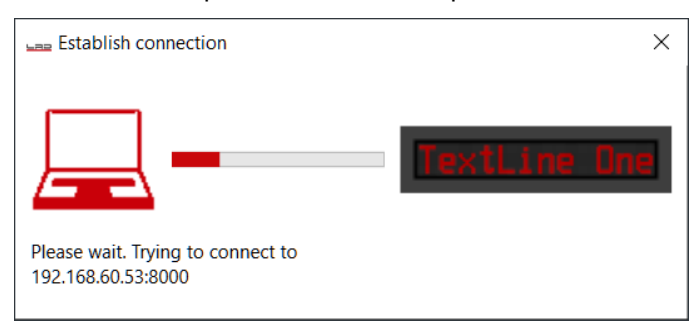

Si el contacto se realiza correctamente, aparece el área de trabajo del editor TextLine One con los elementos de control. Encontrará la descripción en el capítulo siguiente.

Si en su lugar aparece el siguiente mensaje de error, las direcciones IP del PC y del visualizador no coinciden. En este caso, siga las instrucciones de la siguiente sección para ajustar la dirección IP del visualizador para que coincida.

<span id="page-12-0"></span>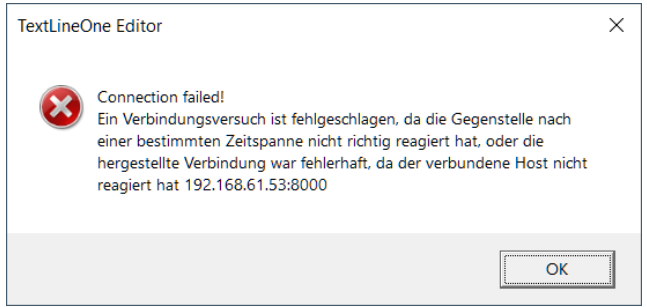

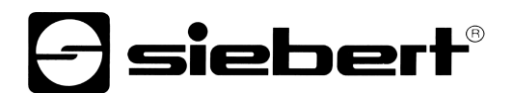

## **Modificar la configuración IP y el nombre de alias a través de UDP**

Para asignar al visualizador una dirección IP fija, haga doble clic en el visualizador de la ventana de búsqueda cuya configuración desee modificar. En el siguiente cuadro de diálogo puede ajustar la configuración de red y el nombre de alias.

Puede asignar cualquier nombre como alias, que se utilizará para identificar el visualizador en la ventana de búsqueda en el futuro.

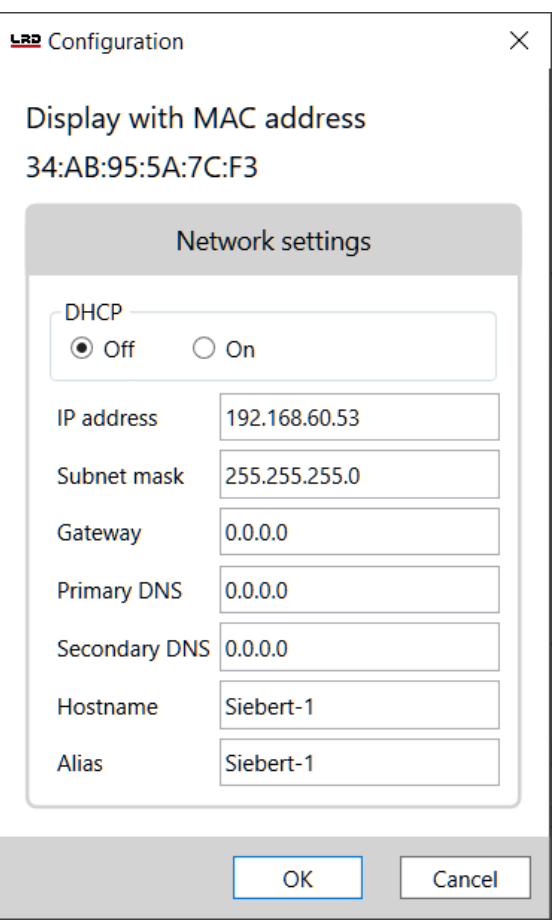

Con <OK> se aceptan los ajustes y el visualizador realiza un reinicio. Después se visualiza con los nuevos datos en el diálogo de búsqueda del editor TextLine One.

Los nuevos ajustes se transfieren a través de UDP. Esto tiene la gran ventaja para usted de que no tiene que cambiar la configuración IP de su PC.

### <span id="page-14-0"></span>**8 Cómo utilizar el editor TextLine One**

#### <span id="page-14-1"></span>**Elementos operativos**

La interfaz se divide en tres partes:

Los iconos de las funciones más importantes. Todos los iconos están provistos de ayuda.

La línea de entrada para el texto

Los botones para seleccionar contenidos predefinidos

### <span id="page-14-2"></span>**Editar el texto del visualizador**

Los datos se introducen a través del campo de entrada del editor TextLine One. En este campo se introduce el texto que aparecerá posteriormente en el visualizador.

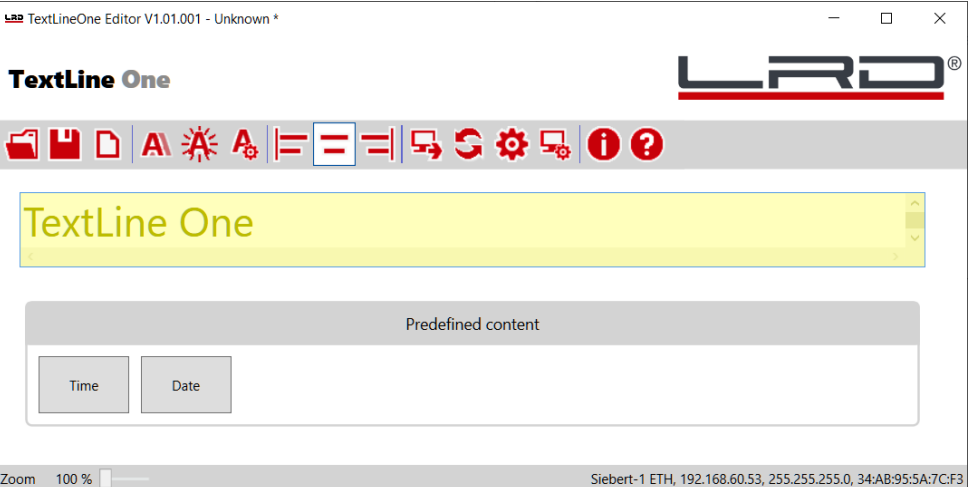

#### <span id="page-14-3"></span>**Guardar y cargar el texto del visualizador**

Con los botones <Abrir>, <Guardar> y <Nuevo> puede crear un nuevo texto, guardar este texto en un archivo en el PC y volver a cargar el archivo más tarde.

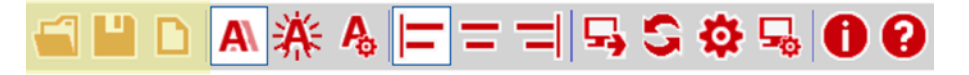

# <span id="page-14-4"></span>**Formatear el texto del visualizador**

Con los botones <rotación> y <parapadeo> puede activar o desactivar las propiedades correspondientes. El botón Configuración abre un menú para configurar la rotación y la velocidad de parpadeo.

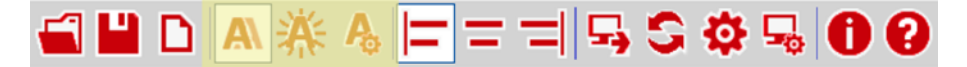

Con los botones <alineado a la izquierda>, <centrado> y <alineado a la derecha> puedes establecer la alineación del texto en el visualizador.

<span id="page-14-5"></span>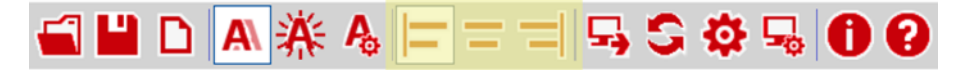

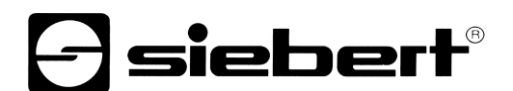

#### **Enviar texto del visualizador**

Con el botón <Enviar> se envía el texto y las propiedades ordenadas para su visualizador.

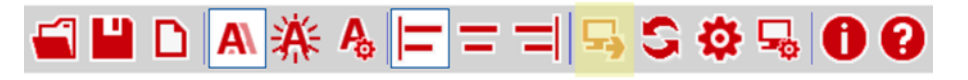

El editor TextLine One intenta conectarse al visualizador y, si tiene éxito, envía los datos al visualizador. Los nuevos datos se visualizan inmediatamente.

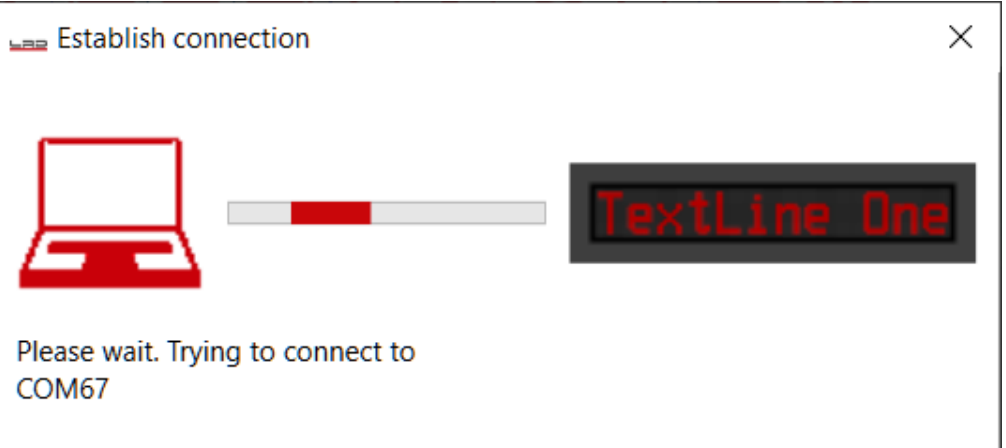

#### <span id="page-15-0"></span>**Buscar visualizador**

Con el botón <Buscar> se realiza una nueva búsqueda de visualizadores.

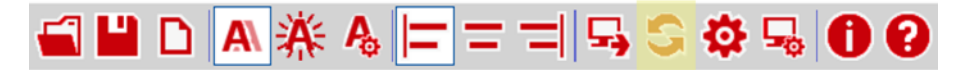

#### <span id="page-15-1"></span>**Configurar manualmente la interfaz de visualización**

La búsqueda de visualizadores a través de Ethernet puede fallar en ciertos casos aunque haya un visualizador presente. Un ejemplo típico es un visualizador en una red que está conectada a la red del PC a través de un router. Las difusiones UDP utilizadas para la búsqueda no son reenviadas por los routers y la búsqueda fallará.

Si conoce la dirección IP del visualizador, puede introducirla aquí y, de este modo, utilizar también los visualizadores situados detrás de routers.

Con el botón<Interfaces> puede realizar las entradas correspondientes.

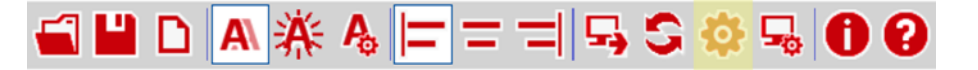

#### <span id="page-15-2"></span>**Configure el visualizador a través de TCP.**

El botón <Configurar> abre el cuadro de diálogo para la configuración de la IP y el nombre alias del visualizador conectado.

A diferencia de la configuración a través de la ventana <Visualizador>, aquí la configuración se realiza a través de TCP/IP. Por lo tanto, también se puede llevar a cabo a través de routers.

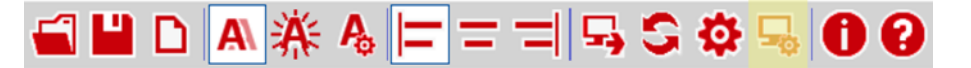

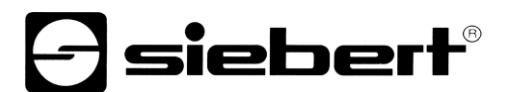

# <span id="page-16-0"></span>**Secuencias de escape**

A excepción del retroceso (92dec, 0x5C), puede utilizar directamente en la línea de entrada los caracteres que se encuentran en el intervalo de códigos ASCII comprendido entre el espacio (32dec, 0x20) y el triángulo (127dec, 0x7F).

El carácter Backspace se utiliza como carácter de escape. Se definen las siguientes secuencias de escape:

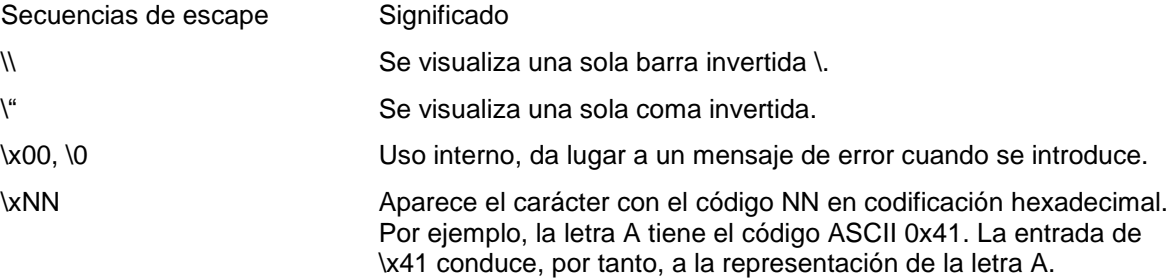

Cuando introduzca caracteres en el rango de códigos ASCII entre 128dec, 0x80 y 255, 0xFF, tenga en cuenta que Windows puede utilizar una codificación de caracteres diferente que provoque un visualizador incorrecto.

La llamada mediante la secuencia de escape \xNN funciona independientemente de cualquier codificación de caracteres.

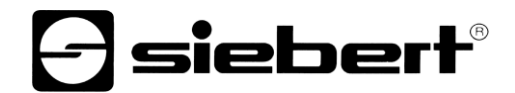

<span id="page-17-0"></span>**Juego de caracteres**

s S **@ABCOEF** \*\*\*  $\mathbf{1}$  . ÷  $\vdots$  $\mathbb{K}1$ MN s Æ F Ħ Ī Ŧ 崇 ΤÏ  $\dddot{r}$ ŀ  $\vdots$  $\prod_{i=1}^n$ İ  $\mathbf{ii}$ Þ 9 Š 1 F  $\ddot{v}$ ÷  $\mathbb{H}^{\mathbb{Z}}$ ∵. .:  $\mathbf{m}$  $\cdot$  . .i. .:::. I ÷ ÷÷ **::** np. .......  $\vdots$ **SE 72 8**  $\mathbf{ii}$ # ... Ë ln c .... rie ÷  $\ddot{\mathbb{Z}}$  $\ddot{\cdot}$ Þ h 1 W. 1  $\mathbf{.}$ K mnc 1 34  $\mathbb{S}$ Ø  $\vdots$ s: Ť. ŧ. P Ŧ υ  $\mathbf{ii}$ ₩  $\mathbf{u}$ Ħ  $\ddot{}}$ ∴.∙ ₩ ÷  $\ddot{\cdot}$ :<br>:; dia.  $\ddot{ }$ Ħ.  $\ddot{r}$ ä å F R Ã üë ā i f4 t… a  $\ddot{1}$ ì MAKAMHO ee 1 Fi Ä  $\vdots$ **WE**  $\mathbb{H}$   $\mathbb{H}$  $::$ i  $\frac{1}{2}$ E a f P Ħ  $T1111$  $\mathop{\text{III}}\nolimits$ **THEFT** Ш <u>willi</u> öüs£  $\ddot{}}$ ŀi  $\ddot{\phantom{a}}$  $\mathbf{::}$  $\ddot{\mathbb{P}}$ ÷ å  $\ddot{a}$ icuri ł T a se ٠. Ⅲ \$ % I 52 500 si e e  $\ddotsc$  $\ddots$ Ĥ E ▒ I  $\mathop{...}\limits^{\cdots}$ l í  $\ddot{x}$ ₩ 88 Í ፨  $\frac{1}{1}$  $\mathbb{Z}$  $\ddot{\cdot}$  $\cdot$ : **WHERE IS NOT**  $\cdots$  $......$  $\mathbb{C}^m$ x F  $\mathbf{u}$  $\cdot$ **HH F** 

# <span id="page-18-0"></span>**9 Comandos de control**

Es posible controlar los visualizadores de la serie TextLine One directamente a través de su interfaz de datos.

En las pantallas con interfaz USB, los datos se envían directamente a través del puerto de comunicaciones.

En el caso de los visualizadores con interfaz Ethernet, los datos se transmiten a través de una conexión de socket TCP raw al puerto 8000.

# <span id="page-18-1"></span>**Estructura de mando**

El texto y los comandos de formato se envían como una cadena con la estructura general siguiente:

Line1.xxx =  $yyy;$ 

- xxx es la propiedad que es comandada
- yyy es el valor que debe darse a esta propiedad..
- El comando debe terminar con un punto y coma. Este punto y coma marca el final del comando.
- Si el valor yyy contiene espacios, el texto debe escribirse entre comillas (código ASCII 34) por ejemplo para el texto "Hello World".
- Los espacios antes y después del signo igual (=) son opcionales.
- Los saltos de línea adicionales (CR LF) después del punto y coma se ignoran.
- En caso de comando incorrecto, se genera un mensaje de error.
- <span id="page-18-2"></span>Si el comando es correcto, no aparece ningún mensaje.

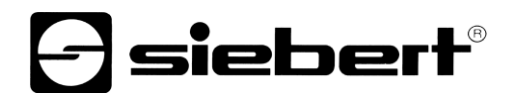

# **Características definidas**

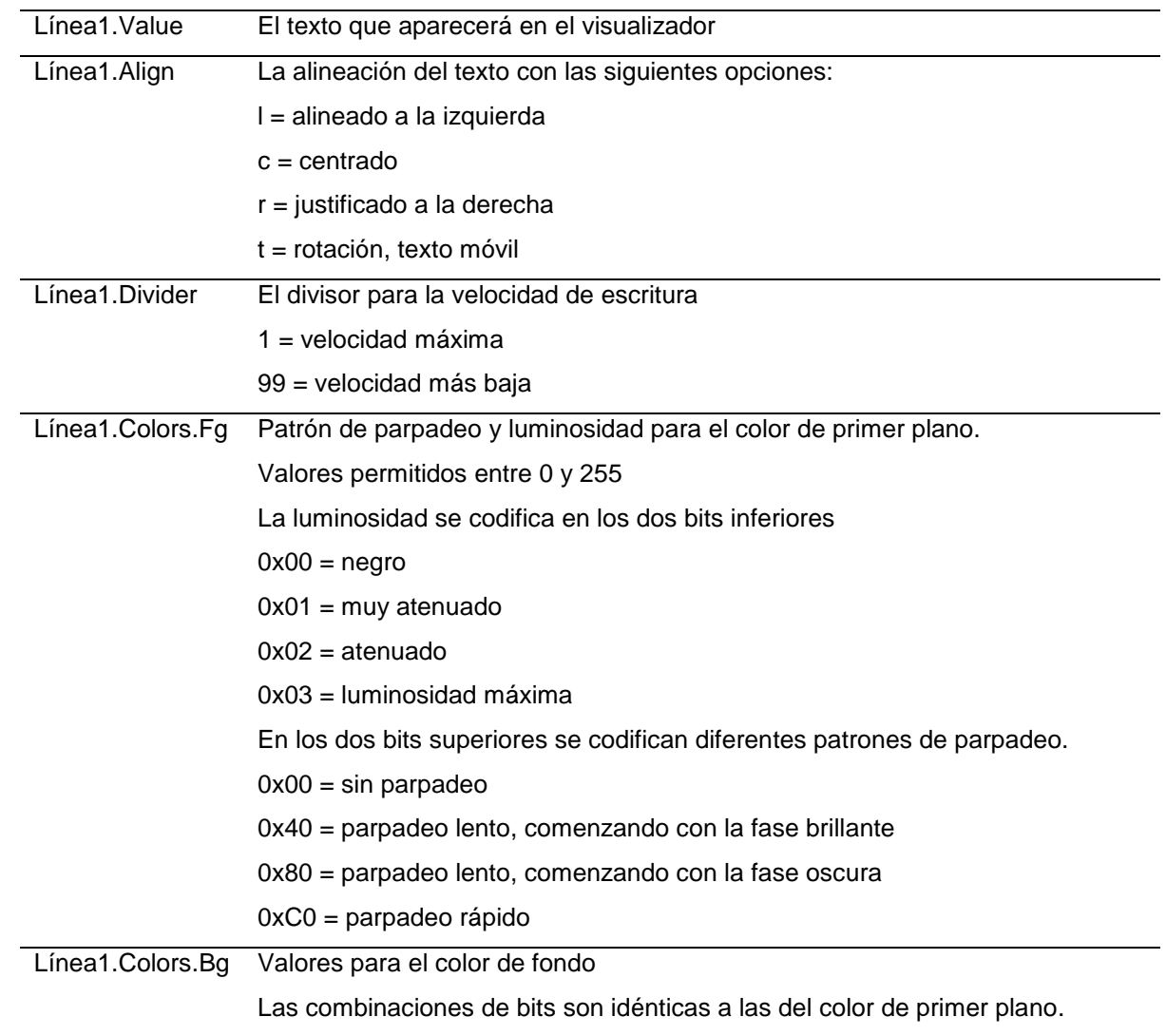

# <span id="page-19-0"></span>**Consultar propiedades**

Si el comando consiste sólo en el nombre de la propiedad y el punto y coma, el visualizador devuelve el valor actual.

# <span id="page-19-1"></span>**Mensajes de error**

En caso de comando incorrecto, se devuelve un mensaje de error. Por ejemplo, si se olvida el signo igual, aparece el siguiente mensaje:

```
Line1.Value Welt;
Failure = { 
  Message00 = "Token Welt is not allowed in parser state 04";
 Message01 = "Invalid syntax; fsm=04, symbols=[<input>, <ppath>]";
  Message02 = "Parser error; last token=Welt";
  Char = ';';
```
#### <span id="page-20-0"></span>**10 Ajustes de fábrica, recursos de red y controladores**

#### <span id="page-20-1"></span>**Visualizadores con interfaz USB**

El visualizador requiere un controlador USB de FTDI.

Si este controlador ya está instalado en su PC, no es necesario realizar ningún otro paso.

Si el controlador aún no está instalado en su PC, Windows intentará instalarlo automáticamente. Para ello es necesario tener acceso a Internet.

Si la instalación automática falla, deberá instalar el controlador manualmente. Para ello se necesitan derechos de administrador.

Los controladores actuales pueden descargarse de la página web del fabricante.

<https://ftdichip.com/drivers/>

Windows Driver Installer (VCP & D2XX), Datei CDM21228\_Setup.zip

#### <span id="page-20-2"></span>**Visualizadores con interfaz Ethernet**

Los visualizadores se entregan con la siguiente configuración:

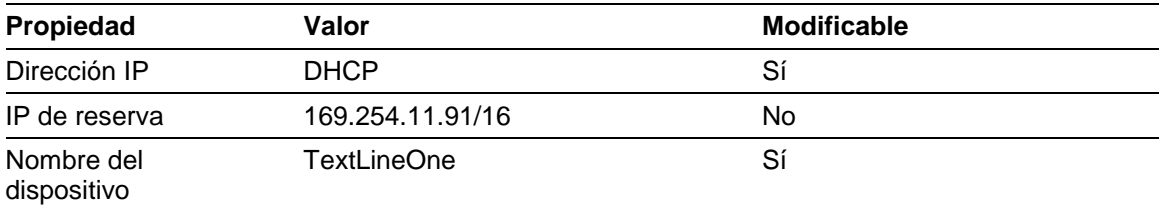

Los visualizadores necesitan los siguientes protocolos de red y números de puerto para funcionar correctamente:

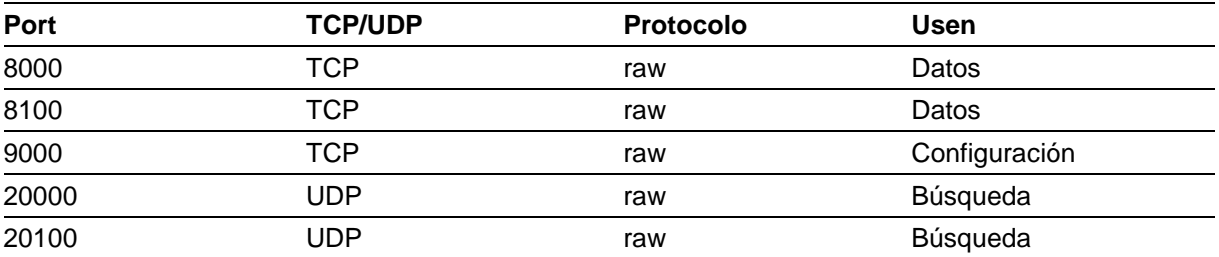

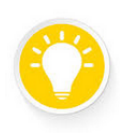

# **Sugerencia**

En caso de problemas con la red, compruebe primero la configuración del cortafuegos y del router.

Consulte a un colega del departamento informático.

#### <span id="page-21-0"></span>**11 Consejos para solucionar problemas**

#### <span id="page-21-1"></span>**Visualizadores con interfaz USB**

Si el visualizador está conectado a un PC con Windows a través de USB, debería aparecer en la página <Dispositivos e impresoras> con el nombre <TextLine One - xxxx>. xxxx es un identificador aleatorio que permite distinguir entre varios visualizadores.

sieber

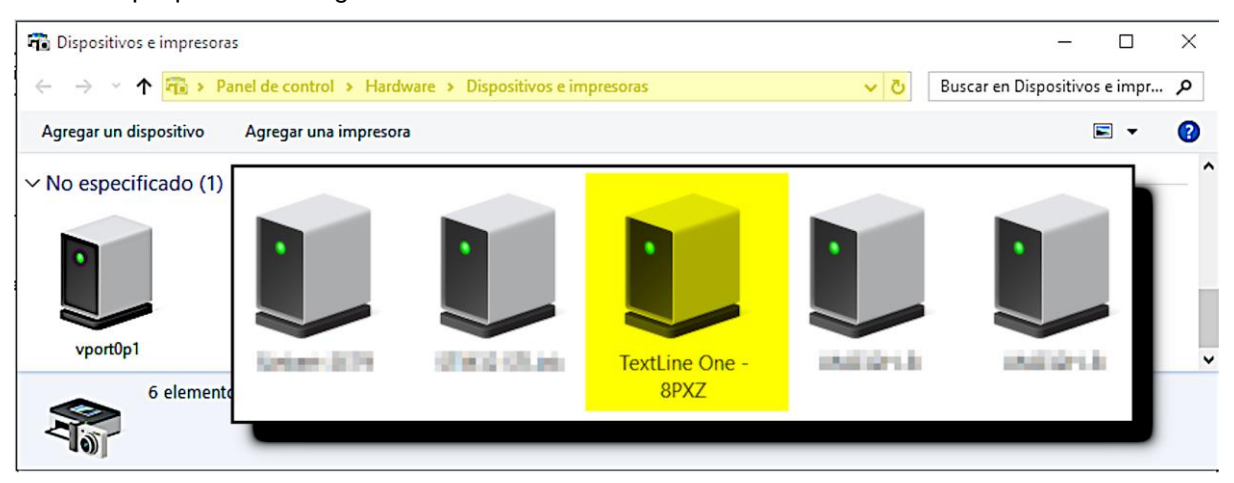

Si el visualizador no aparece, compruebe los siguientes puntos:

- 1. ¿El visualizador está realmente encendido?
- 2. ¿Está bien conectado el cable USB?
- 3. ¿Tiene el PC acceso a Internet y los derechos necesarios para descargar controladores de Internet?
- 4. En el administrador de dispositivos de Windows, compruebe que Windows ha asignado un número de puerto COM único a cada puerto COM. Si no es así, debes asignar manualmente un puerto COM no utilizado al visualizador en el administrador de dispositivos. Para ello se necesitan derechos de administrador.

En los visualizadores con interfaz Ethernet, la interfaz USB sólo se utiliza para fines internos. No puede utilizarse como interfaz de datos.

#### <span id="page-21-2"></span>**Visualizadores con interfaz Ethernet**

Si el visualizador no es encontrado por el Editor TextLine One, compruebe los siguientes puntos:

- 1. ¿El visualizador está realmente encendido?
- 2. ¿Está bien conectado el cable Ethernet?
- 3. ¿Está encendido al menos un LED de la toma Ethernet del visualizador?
- 4. ¿La red en la que se encuentra el PC está separada por un router de la red en la que se encuentra el visualizador?

# *<u>a* siebert®</u>

# <span id="page-22-0"></span>**12 Datos técnicos**

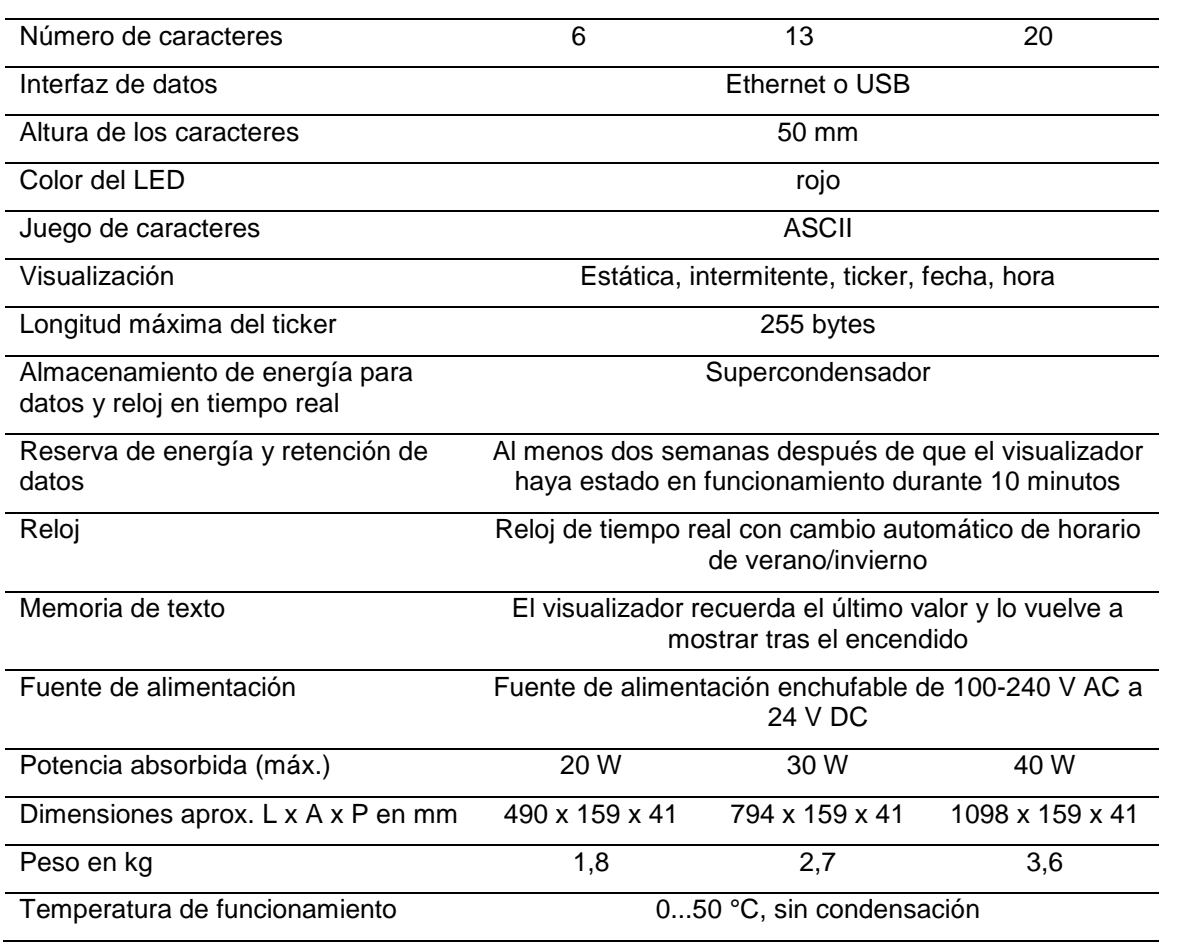